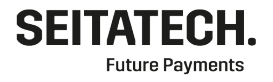

# Käyttöohje Seita Technologies Maksupääte EMVSuite -ohjelmisto Castles Vega 3000M2

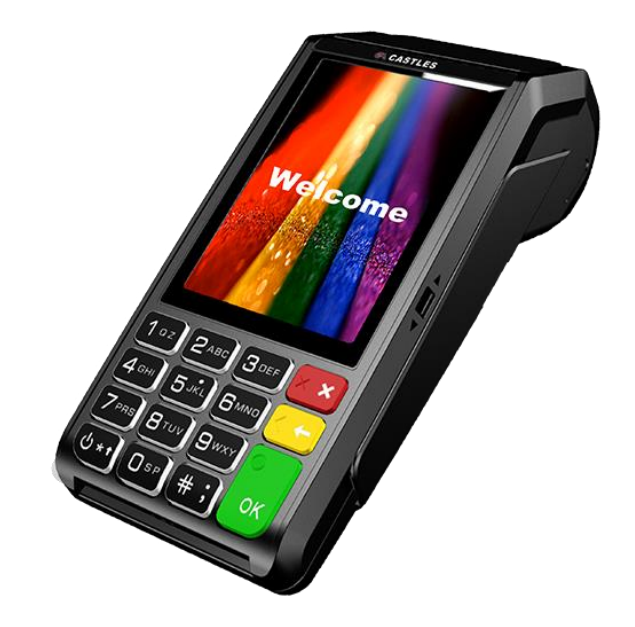

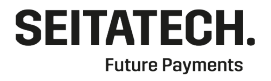

#### <span id="page-1-0"></span>**Sisällys**  $\mathbf{1}$

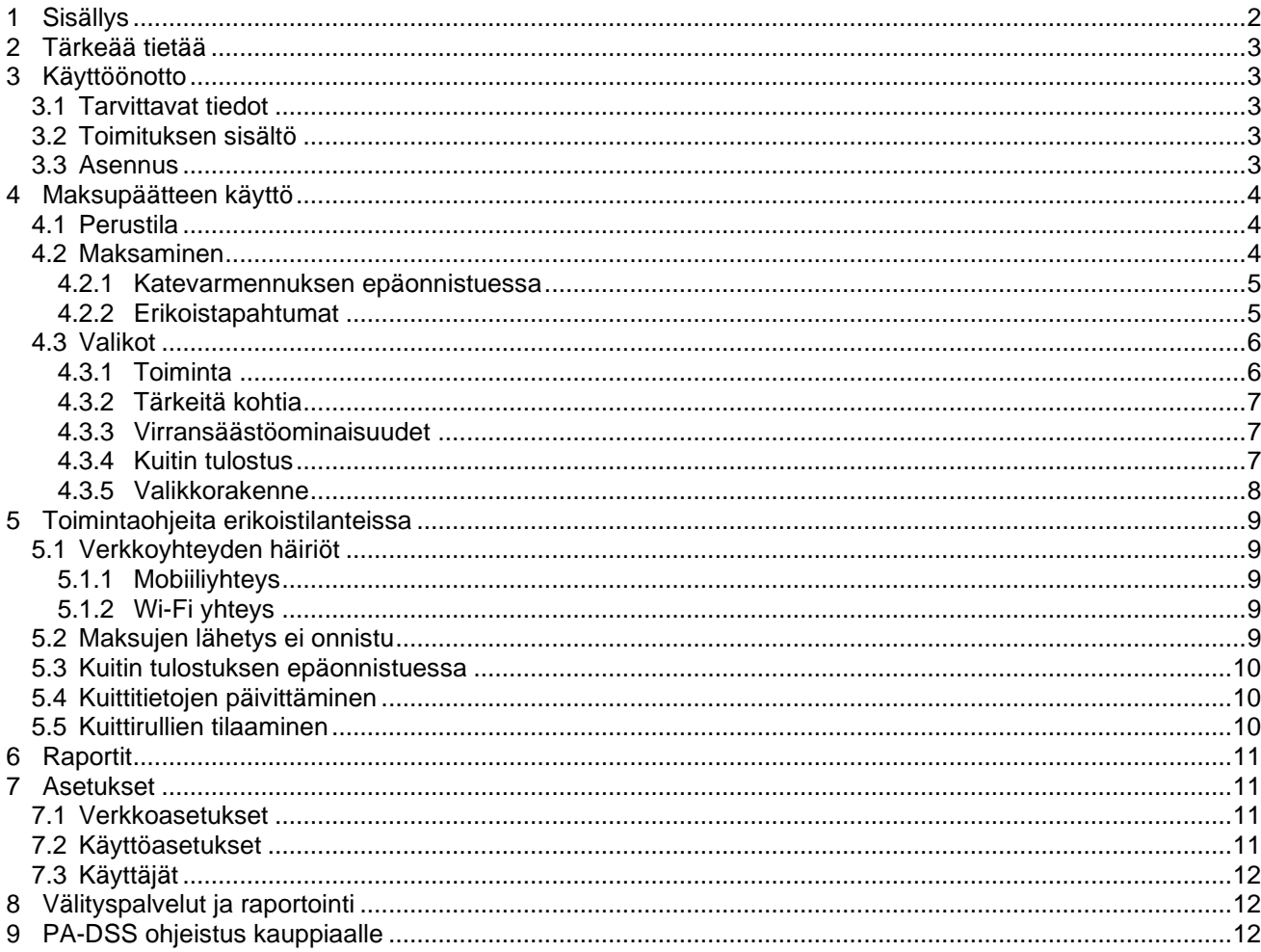

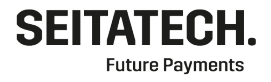

# <span id="page-2-0"></span>**2 Tärkeää tietää**

- Maksupäätteen käyttö edellyttää toimivaa GPRS / 3G internet-yhteyttä.
- Maksupäätettä ei saa kastella eikä altistaa pölylle tai liialliselle lämmölle
- Maksupäätteen virransyöttö on syytä suojata mahdollisilta virtapiikeiltä ja jännitevaihteluilta.
- Itse aiheutettu tai ohjeiden vastaisen käytön seurauksena syntynyt vahinko ei kuulu takuun piiriin.

# <span id="page-2-1"></span>**3 Käyttöönotto**

## <span id="page-2-2"></span>3.1 Tarvittavat tiedot

Käyttäjän tulee toimittaa kaikki käyttäjän pankkitietoihin ja tilityssopimuksiin liittyvät tiedot. Maksupäätteen käyttö vaatii tämän lisäksi korttityypin sopimustiedot, jotka tulee sopia jokaisen korttityypin tilittäjän kanssa erikseen. Tuetut korttityypit ja korttitilittäjät:

- VISA ja MasterCard
	- o Nets (Suomi)
		- o Teller
		- o Bambora
		- o Elavon
		- o Handelsbanken
		- o Swedbank
- American Express
- Diners Club

## <span id="page-2-3"></span>3.2 Toimituksen sisältö

- Maksupääte
- Virtalähde ja virtakaapeli
- Kuittirulla
- Käyttöönotto-ohje
- SIM-kortti (jos tilattu)

## <span id="page-2-4"></span>3.3 Asennus

Kytke virtakaapeli maksupäätteeseen ja pistorasiaan. Käynnistä maksupääte painamalla virtanäppäintä (vasen alareuna) muutaman sekunnin ajan.

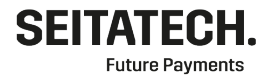

# <span id="page-3-0"></span>**4 Maksupäätteen käyttö**

## <span id="page-3-1"></span>4.1 Perustila

Maksupääte käynnistyy automaattisesti perustilaan. Maksupääte palaa perustilaan myös automaattisesti toimintojen jälkeen. Maksupäätteen tulee olla perustilassa kun sitä ei käytetä. Tämä mahdollistaa maksupäätteen ajastetut toiminnot mukaan lukien muistissa olevien maksujen lähetyksen ja ajastetun liikepäivän lopetuksen.

NÄPPÄIMISTÖ JA TOIMINNOT

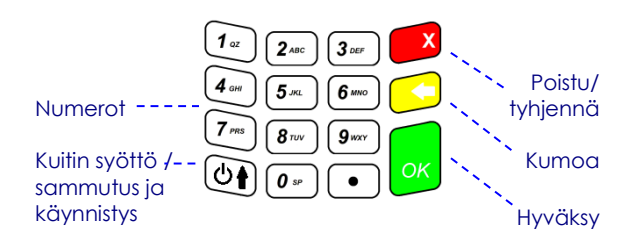

## <span id="page-3-2"></span>4.2 Maksaminen

Maksutapahtuma alkaa summan ja kortin syöttämisestä. Ensisijaiset kortin käyttötavat ovat siru- ja lähilukuominaisuus. Lähilukuominaisuus on suunniteltu nopeaan maksamiseen pienillä summilla ja tällöin ei tarvita kortinhaltijan tunnistautumista.

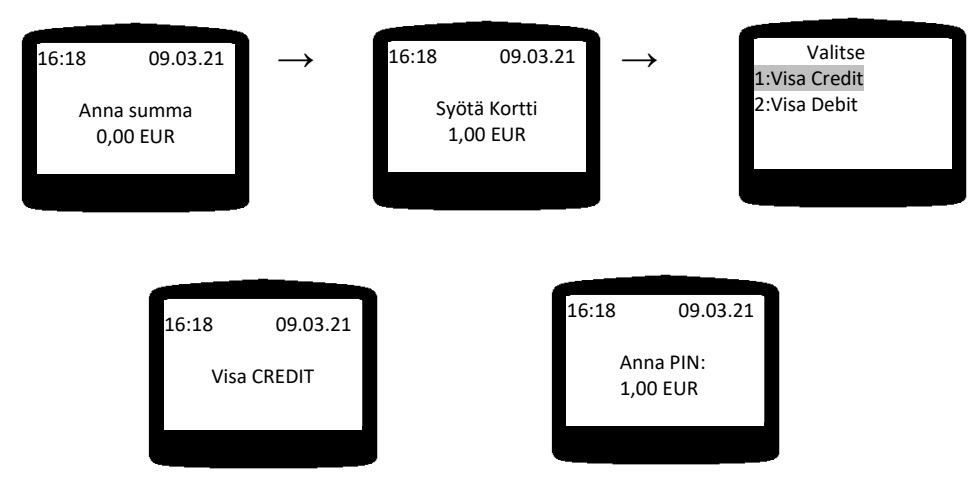

Mikäli kortilla on useampia eri maksutapoja, **kortinhaltija** valitsee haluamansa maksutavan. Maksutapa valitaan vastaavalla numeronäppäimellä.

**Kortinhaltija** syöttää oman PIN-koodinsa suojaten sen sivullisilta, ja painaa **OK**. Kortinhaltijalta ei saa kysyä PIN-koodia ja sen saa syöttää vain kortinhaltija itse.

Mikäli kortinhaltija ei pysty syöttämään PIN-koodia, pitää tapahtuma tehdä **OHITA PIN MAKSU** toiminnolla. Kts. kohta **4.2.2.7**.

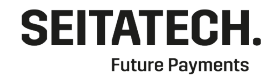

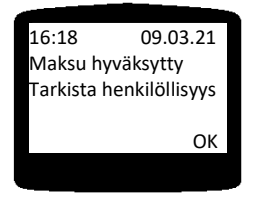

Ensimmäinen kuitti on aina myyjän kuitti ja toinen asiakkaan. Viimeksi tehdyn päättämättömän liikepäivän maksutapahtuman voi tarvittaessa tulostaa uudelleen Kopiokuitti-toiminnolla, kts **4.3.2.3**

## <span id="page-4-0"></span>*4.2.1 Katevarmennuksen epäonnistuessa*

Katevarmennuksen epäonnistuessa maksupääte mahdollistaa kaksi eri vaihtoehtoa:

- Varmennussoitto: Maksu voidaan hyväksyä varmennustunnuksella.
	- (**09 696 4646** 24h)
- Jatka maksua: Maksutapahtuma voidaan tehdä kortin niin salliessa ilman varmennusta, mutta tällä tavoin varmentamaton maksu on täysin kauppiaan vastuulla.

#### <span id="page-4-1"></span>*4.2.2 Erikoistapahtumat*

Erikoistapahtumat eli maksun näppäily, osto ja nosto, maksun peruutus, osittainen peruutus, käteiskuitti, käteisperuutus, luototon tapahtuma sekä ohita PIN maksu alkavat kaikki valikosta erikoistapahtumat. **PÄÄVALIKKO (1) ERIKOISTAPAHTUMAT**

## **4.2.2.1 Maksun näppäily**

Näppäilty maksu poikkeaa normaalista maksusta kolmella vaiheella. Vaiheet ovat korttinumeron näppäily, kortin voimassaoloajan syöttö ja asiakkaan kielivalinta. Maksunsaajan tulee syöttää korttinumero ja voimassaoloaika aina itse.

## **PÄÄVALIKKO (1) ERIKOISTAPAHTUMAT (1) NÄPPÄILE MAKSU**

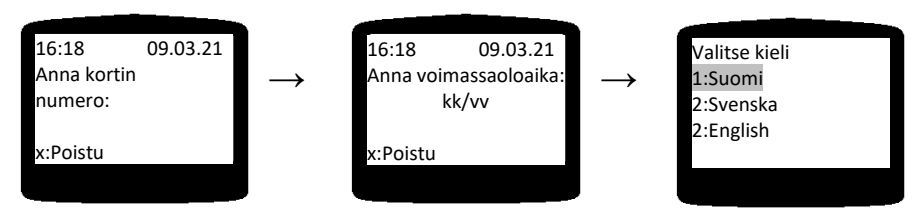

Kortin näppäily on useimmilla toimialoilla kielletty 14.09.2019 jälkeen.

#### **4.2.2.2 Osto ja nosto**

Osto ja nosto -tapahtuma poikkeaa normaalista tapahtumasta summan syötössä. Osto ja nosto tapahtumassa syötetään ensimmäisenä oston eli myytävän tuotteen summa ja tämän jälkeen nostettava rahamäärä. Asiakkaan kokonaisvelotus on siis näiden summien summa. **PÄÄVALIKKO (1) ERIKOISTAPAHTUMAT (2) OSTO JA NOSTO**

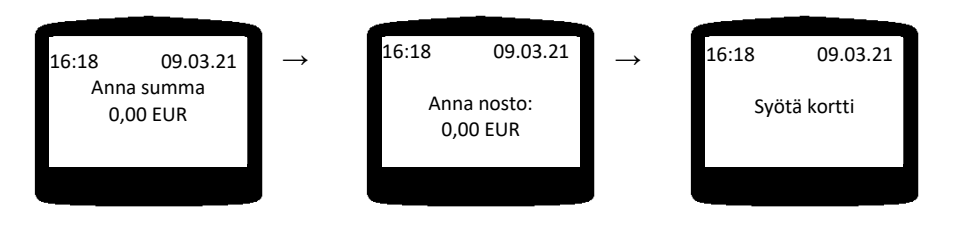

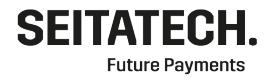

#### **4.2.2.3 Peruutukset**

Maksujen peruutukset tarkoittavat sellaisten maksujen peruutuksia, jotka ovat tehty saman liikepäivän aikana eli päivän aloituksen ja päivän lopetuksen välissä.

Maksun peruutus tapahtuu syöttämällä peruutettavan maksun kuittinumero, joka löytyy kuitin alalaidasta.

#### **PÄÄVALIKKO (1) ERIKOISTAPAHTUMAT (3) PERUUTUS**

#### **4.2.2.4 Käteiskuitti**

Toiminnolla voi tulostaa käteismaksusta tositteen asiakkaalle. Kuitista puuttuu tiedot oston laadusta ja määrästä joten ei toimi virallisena kuittina.

**PÄÄVALIKKO (1) ERIKOISTAPAHTUMAT (4) KÄTEISKUITTI**

#### **4.2.2.5 Käteisperuutus**

Peruutaa käteiskuitin **PÄÄVALIKKO (1) ERIKOISTAPAHTUMAT (5) KÄTEISPERUUTUS**

#### **4.2.2.6 Luototon tapahtuma**

Vain debit maksuja varten. Esim Veikkaus myyntiin. **PÄÄVALIKKO (1) ERIKOISTAPAHTUMAT (6) LUOTOTON TAPAHTUMA**

#### **4.2.2.7 Ohita PIN -maksu**

Mikäli kortinhaltija ei pysty syöttämään PIN-koodia, pitää tapahtuma tehdä tällä toiminnolla. Mikäli PIN-koodi ohitetaan mahdolliset väärinkäytöstä aiheutuvat tappiot ovat täysin kauppiaan vastuulla.

Maksun hyväksynnän jälkeen maksupääte pyytää tarvittaessa maksunsaajaa tarkistamaan henkilöllisyyden ja allekirjoituksen.

#### **PÄÄVALIKKO (1) ERIKOISTAPAHTUMAT (7) OHITA PIN MAKSU**

## <span id="page-5-0"></span>4.3 Valikot

#### <span id="page-5-1"></span>*4.3.1 Toiminta*

Valikoissa voi liikkua numeronäppäimillä ja nuolinäppäimillä. Numeronäppäimiä käytettäessä näppäimen painaminen valitsee vastaavan valikkokohdan. Nuolinäppäimiä käytettäessä nuolinäppäimet siirtävät korostettua kohtaa jonka voi valita OK -näppäimellä. Huomioitavaa on myös, että valikossa voi olla enemmän kohtia kuin näytöllä on näkyvissä.

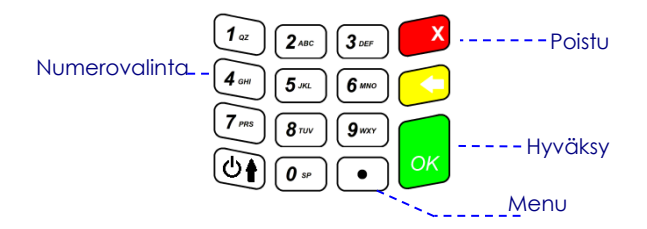

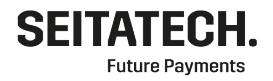

<span id="page-6-0"></span>*4.3.2 Tärkeitä kohtia*

#### **4.3.2.1 Päätteen kieli**

Päätteen tuetut kielet ovat suomi, ruotsi ja englanti. Asiakkaalle näytettävät tekstit tulevat automaattisesti asiakkaan kortille määritetyn kieliluettelon mukaisesti. **PÄÄVALIKKO (6) ASETUKSET (2) KÄYTTÖASETUKSET (2) VALITSE KIELI**

#### **4.3.2.2 Päivän lopetus**

Päivän lopetus sulkee liikepäivän, mikäli päivän aikana on tehty maksuja. Päivän lopetus tieto välittyy taustajärjestelmälle seuraavan onnistuneen lähetyksen yhteydessä. Päivän lopetus aktivoi myös tapahtumien lähetyksen. Tapahtumat lähtevät päätteeltä noin viiden minuutin kuluessa. **PÄÄVALIKKO (3) PÄIVÄN LOPETUS**

#### **4.3.2.3 Kopiokuitti**

Kopiokuitti tulostaa viimeisimmän liikepäivän sisällä tehdyn onnistuneen maksun tiedot. Valintaa tulee käyttää kun on epäselvyyttä maksun onnistumisesta tai kuittipaperin tulostuksen epäonnistuessa. **PÄÄVALIKKO (2) KOPIOKUITTI**

#### <span id="page-6-1"></span>*4.3.3 Virransäästöominaisuudet*

#### **4.3.3.1 Virransäästö**

Virransäästöasetus sammuttaa perustilassa näytön 15 sekunnin ja näppäinvalot 20 sekunnin jälkeen jos päätettä ei käytetä. Pääte herää painamalla mitä tahansa näppäintä ja on valmis ottamaan maksuja vastaan.

## **PÄÄVALIKKO (6) ASETUKSET (2) KÄYTTÖASETUKSET (5) VIRRANSÄÄSTÖ**

#### **4.3.3.2 Näppäinvalot**

Näppäinvalot voi asettaa päälle tai pois. **PÄÄVALIKKO (6) ASETUKSET (2) KÄYTTÖASETUKSET (6) NÄPPÄINVALOT**

## <span id="page-6-2"></span>*4.3.4 Kuitin tulostus*

#### **4.3.4.1 Kuittiasetukset**

Kuitin tulostukseen liittyviä asetuksia. Täältä voit valita tulostetaanko kuitti aina, kysytäänkö tulostusta vai ei tulosteta lainkaan.

#### **PÄÄVALIKKO (6) ASETUKSET (2) KÄYTTÖASETUKSET (7) KUITTIASETUKSET**

- **1. Kauppiaan kuitti**
	- **a. Tulosta aina**
	- **b. Kysy tulostusta**
	- **c. Älä tulosta**
- **2. Asiakkaan kuitti**
	- **a. Tulosta aina**
	- **b. Kysy tulostusta**
	- **c. Älä tulosta**

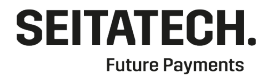

#### <span id="page-7-0"></span>*4.3.5 Valikkorakenne*

- 1. Erikoistapahtumat
	- 1.1. Näppäile maksu
		- 1.2. Osto ja nosto
		- 1.3. Peruutus
		- 1.4. Käteiskuitti
		- 1.5. Käteisperuutus
		- 1.6. Luototon tapahtuma
		- 1.7. Ohita PIN -maksu
- 2. Kopiokuitti
- 3. Päivän lopetus
- 4. Raportit
	- 4.1. Päiväraportti
	- 4.2. Vuororaportti
	- 4.3. Päivän lopetus raportin uudelleen tulostus
- 5. Vaihda käyttäjä
- 6. Asetukset
	- 6.1. Pääteasetukset
	- 6.2. Käyttöase tukset
		- 5.2.1 Automaattinen päivän lopetus
		- 5.2.2 Valitse kieli
		- 5.2.3 Vuororaportti
		- 5.2.4 Tippi
		- 5.2.5 Virransäästö
		- 5.2. 6 Näppäinvalot
	- 6.3. Hae aika
	- 6.4. Nykyiset (verkko)asetukset
	- 6.5. Vuororaportti
	- 6.6. Verot
		- 5.6.1 Verot k/p
		- 5.6.2 Lisää vero
		- 5.6.3 Poista vero
	- 6.7. Huolto
		- **6.7.1.Hae asetukset**
		- **6.7.2.Hae ohjelmisto**
		- **6.7.3.Aseta aika ja pvm**
		- **6.7.4.Verkkoasetukset**
			- **6.7.4.1. Oletusverkko**
			- **6.7.4.2. GPRS asetukset**

#### **6.7.4.2.1. APN asetus**

- **6.7.4.3. Wifi asetukset**
	- **6.7.4.3.1. Etsi wifi verkkoja**
	- **6.7.4.3.2. Wifi verkon nimi**
	- **6.7.4.3.3. Wifi verkon salasana**
	- **6.7.4.3.4. Protocol**
	- **6.7.4.3.5. Group cipher**
	- **6.7.4.3.6. Pairwise cipher**
- **6.7.4.4. DHCP (ethernet)**
- **6.7.4.5. IP -osoite**
- **6.7.4.6. Verkonpeite**
- **6.7.4.7. Yhdyskäytävä**
- **6.7.4.8. DNS palvelin**
- 7. Sammuta pääte
- 8. Lähetä tapahtumat
- 9. Lähetä loki

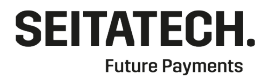

### 10. Versio info

Lihavoidut toiminnot ovat huolto-valikossa salasanan takana. Seitan tuki toimittaa salasanan tarvittaessa.

# <span id="page-8-0"></span>**5 Toimintaohjeita erikoistilanteissa**

Tässä kappaleessa käsitellään toimintaohjeita ja yleisiä erikois- ja virhetilanteita. Vikatilanteissa tai vikatilanteiden jälkeen on suositeltavaa käynnistää maksupääte uudelleen. Jos ongelma ei ratkea uudelleenkäynnistyksellä eikä tämän luvun ohjeilla, tulee kääntyä maksupäätetuen puoleen.

#### **Yhteystiedot:**

Seita Technologies Oy Sähköposti: tuki@seitatech.fi Puhelinnumero: 029 3700 220 Avoinna arkisin klo 09:00 – 17:00

## <span id="page-8-1"></span>5.1 Verkkoyhteyden häiriöt

## <span id="page-8-2"></span>*5.1.1 Mobiiliyhteys*

- Operattorin paikalliset häiriöt
- Ympäristöstä johtuvat häiriöt
- SIM-korti asennettu väärin maksupäätteeseen(SIM-korttipaikka 1)
- Tarkista SIM-kortin APN asetus (oletusasetus: internet)

### **PÄÄVALIKKO (6) ASETUKSET (7) HUOLTO (5) VERKKOASETUKSET (2) GPRS ASETUKSET (1) APN ASETUS**

## <span id="page-8-3"></span>*5.1.2 Wi-Fi yhteys*

- Tarkista yhteys tukiasemaan
- Tarkista että Wi-Fi yhteyspalkit näkyvät
- Tarkista langattoman verkon kuuluvuus maksupäätteen käyttöalueella

## <span id="page-8-4"></span>5.2 Maksujen lähetys ei onnistu

Maksujen lähetyksen epäonnistuessa maksut alkavat kertyä päätteen muistiin. Perustilasta maksut voidaan lähettää manuaalisesti **PÄÄVALIKKO (8) LÄHETÄ TAPAHTUMAT** näppäinyhdistelmällä. Mikäli lähetys ei kuitenkaan onnistu, tulee päätteen verkkoyhteydet tarkistaa.

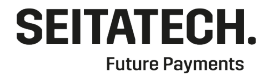

## 5.3 Kuitin tulostuksen epäonnistuessa

<span id="page-9-0"></span>Maksupäätteen päävalikon kohdasta 2 on mahdollista tulostaa viimeisimmän tapahtuman kuitti. Mikäli maksuja on vähän, voidaan suoritetut maksut tarkastaa myös raportoinnista (kts kohta 8), joissa kaikki hyväksytyt maksut näkyvät.

Yleisin kuittikirjoittimen ongelma on paperi. Paperin tulee olla lämpöpaperia, jota saa tilattua maksupäätetoimittajan asiakastuki sähköpostista (kts kohta 5.5) . Lämpöpaperi tulee olla päätteessä myös oikein päin, joka VEGA 3000 tapauksessa tarkoittaa, että paperi tulee rullan alta ja näytön puolelta.

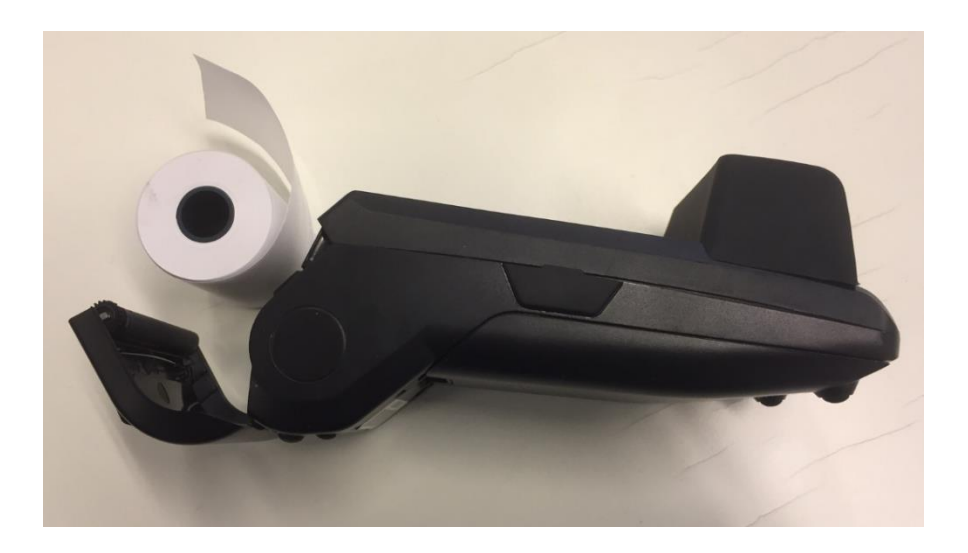

## <span id="page-9-1"></span>5.4 Kuittitietojen päivittäminen

Kuittitietojen päivittäminen tapahtuu maksupäätetuen kautta. Tuki määrittää tiedot taustajärjestelmään, jonka jälkeen ne voidaan päivittää parametrien haulla ja päätteen uudelleen käynnistämisellä.

## <span id="page-9-2"></span>5.5 Kuittirullien tilaaminen

Kuittirullia voi tilata Seitatechin tuesta osoitteesta [tuki@seitatech.fi](mailto:tuki@seitatech.fi)

192.194.176.179:20334

217.30.183.87:443 192.194.176.179:443

bte

## <span id="page-10-0"></span>**6 Raportit**

EMVSuite ohjelmisto tarjoaa käyttäjilleen kahta eri raporttityyppiä:

- Päiväraportti: Tilityserissä näkyvät kaikki liikepäivän sisällä hyväksytyt tapahtumat sekä tilityserien yhteenveto. Liikepäivään kuuluvat tapahtumat, jotka ovat tehty edellisen päivän lopetuksen jälkeen.
- Vuororaportti: Käyttäjän hallinnoimana ajan jaksona hyväksytyt tapahtumat tilityserissä. Käyttäjällä mahdollisuus tyhjentää raportti milloin vain. Vuororaportti ei ole oletuksena päällä ja halutessa toiminnon käyttöön, se pitää aktivoida kohdasta:

#### **PÄÄVALIKKO (6) ASETUKSET (5) VUORORAPORTTI**

• Viimeisin raportti: viimeisimmän päivän lopetus raportin uudelleen tulostus

Kaikki raportit voidaan tulostaa päävalikon kohdan 4 alta.

# <span id="page-10-1"></span>**7 Asetukset**

Maksupäätteeseen on valmiiksi asennettuna oletusasetukset, mutta käyttäjät voivat mukauttaa päätettään itselle sopivaksi.

#### <span id="page-10-2"></span>7.1 Verkkoasetukset

#### **Mobiiliyhteys**

APN asetukseksi on asetettu automaattisesti INTERNET. Sim kortin koko on Mini SIM. SIM kortti syötetään maksupäätteen takakannen taakse SIMkorttipaikkaan SIM 1.

Lisätietoja SIM-kortin asennuksesta löytyy maksupäätteen mukana tulleesta käyttöönotto-ohjeesta.

#### **Wi-Fi yhteys**

Akitvoi Wi-Fi valitsemalla Verkkoasetuksista oletusverkoksi Wi-Fi. Etsi Wi-Fi verkkoja – toiminnolla voit hakea tietyn langattoman verkon. Valitse listalta haluamasi verkko ja painamalla verkon numeroa voit syöttää verkon salasanan. Aloitusnätöllä näkyy verkon voimakkuus.

Käyttöönotto-ohje löytyy myös raportoinnista osoitteesta

#### **https://reporting.seitatech.fi/**

Document Seitatech EMVSuite käyttöohje

#### <span id="page-10-3"></span>7.2 Käyttöasetukset

Version 2020.3

Käyttöasetuksista voi muokata päätteen toimintoja. Automaattisella päivän lopetuksella voi muuttaa maksupäätteen aikaa jolloin tilityspäivä laitetaan poikki. Maksupääte tekee automaattisen päivän lopetuksen kello 04:04 yöllä. Tuetut kieli valinnat ovat Suomi, Ruotsi ja Englanti. Vuororaportilla voi jakaa myyntipäivän esimerkiksi aamuvuoroon ja iltavuoroon. Tämä ei vaikuta maksujen tilitykseen.

Käyttöasetuksista löydät myös virransäästöominaisuudet (kts kohta 4.3.3).

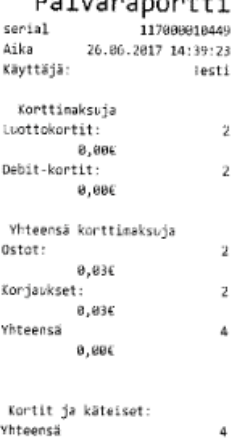

\*\*\* Raportin loppu \*\*\*

serial

 $0,000$ 

#### Asetukset 117860816449

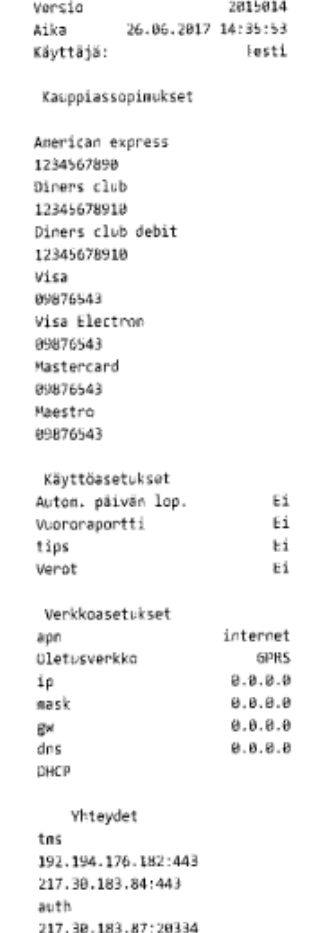

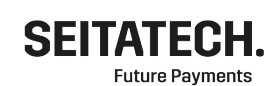

 $D5iv5nonorthes$ 

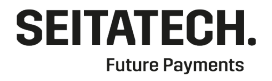

## <span id="page-11-0"></span>7.3 Käyttäjät

EMVSuite ohjelmisto tarjoaa mahdollisuuden käyttää päätettä usealla käyttäjällä, joiden tilitykset menevät omille tileille.

Käyttäjäkohtaisia tilitystietoja voidaan tarkastella päiväraportista. Päiväraportille on myös eriteltynä raporteissa näkyvät tilityserät, mikäli niitä on enemmän kuin yksi tilityssopimusta kohden. Näitä asetuksia voidaan muokata vain tukipalveluiden kautta.

# <span id="page-11-1"></span>**8 Välityspalvelut ja raportointi**

Katevarmennukset ja maksutapahtumat välitetään vastaanottajille Seita Technologies Oy:n ylläpitämän taustajärjestelmän kautta. Taustajärjestelmä sisältää myös maksujen raportointipalvelun, josta kauppias näkee internet-selaimella maksuhistorian ja palvelusta voi tallentaa maksuliikenneraportteja Exceltiedostoina.

#### Raportoinnin osoite: **https://reporting.seitatech.fi/**

Maksut välittyvät suorasiirtoa käytettäessä kahden arkipäivän kuluessa. Maksut lähetetään maksujen vastaanottajan käsittelyyn kyseisen maksupäätteen liikepäivän sulkeuduttua seuraavana aamuna. Maksujen vastaanottajan käsittelyaika on omasta sopimuksesta riippuva.

# <span id="page-11-2"></span>**9 PA-DSS ohjeistus kauppiaalle**

PA-DSS ohjeistus kauppiaalle (PA-DSS Implementation Guide for EMVSuite 1.2.1.x.pdf) löytyy myös raportointipalvelusta osoitteesta: **https://reporting.seitatech.fi/**